# **Email Whitelist Instructions:**

## **Gmail:**

- 1. Select the **gear** icon (Settings) at the top right of the Gmail screen
- 2. Select '**See all settings**' within the popup window that appears on the right
- 3. Select the **Filters and Blocked Addresses** tab
- 4. Select **Create new filter** and add the sender email address in the **From** section
- 5. Select **Create filter** and set it to **Never send to Spam**

## **Apple:**

- 1. Open your mail app
- 2. Select the sender address you want to add to your whitelist
- 3. Select '**Add to VIPs**' or '**Add to Contacts**' depending on your device

Caution: If subscribers choose Add to VIP, these emails will show up in a special VIP mailbox.

## **Yahoo:**

- 1. Open **Yahoo Mail** and select **Settings**
- 2. Select **Filters** and **Add**
- 3. Name the filter and add the sender email address
- 4. Select to send all mail to **Inbox**
- 5. Select **Save**

## **Outlook:**

- 1. Click the **gear** icon in Outlook and select "View all Outlook settings."
- 2. Select **"Mail"** from the settings menu.
- 3. Choose **"Junk email"** from the submenu.
- 4. Click **"Add"** under **"Safe senders and domains."**
- 5. Enter the email address that you want whitelisted.
- 6. Select **"Save."**

## **Android:**

1. Open the email message and tap the picture of the email sender that shows up before the message. Then, tap **Save contact to my device**.

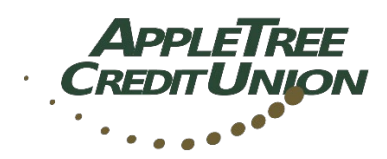

**www.appletree.org 414.546.7800 | 262.896.8800**